# **Dell™ Display Manager** 使用者指南

- 0 [概覽](#page-0-0)
- ٥ [使用快速設定對話方塊](#page-1-0)
- ۰ [設定基本顯示功能](#page-2-0)
- [指定預設模式至應用程式](#page-3-0) ٥
- [快速安排您的顯示器窗口佈局](#page-4-0) o
- ٥ [應用選項功能](#page-5-0)

# <span id="page-0-0"></span>概覽

Dell Display Manager 是用於管理顯示器或顯示器群組的 Windows 應用程式。 其可針對選定的 Dell 機型產品,手動調整顯示的影像、指定自動設定值、電源管理、影像旋轉和 其他功能。 安裝完成後,Dell Display Manager 即會於每次系統啟動時執行,且在通知匣中會顯示其圖示。 將滑鼠游標置於通知匣圖示上,永遠會顯示系統連接顯示器的相關資 訊。

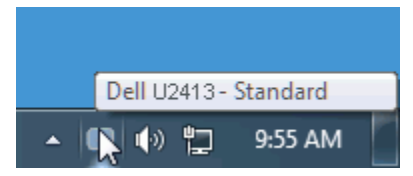

## <span id="page-1-0"></span>使用快速設定對話方塊

按一下 Dell Display Manager 的通知匣圖示,即會開啟「快速設定」對話方塊。 若系統連接多部支援的 Dell 機型產品,則可使用提供的功能表選取特定的目標顯示器。 「快速設 定」對話方塊可讓您輕鬆調整顯示器的「亮度」與「對比」等級;您可以手動選取「預設模式」或設為「自動模式」,可變更螢幕解析度, 此外還可快速安排您的顯示器窗口佈局。

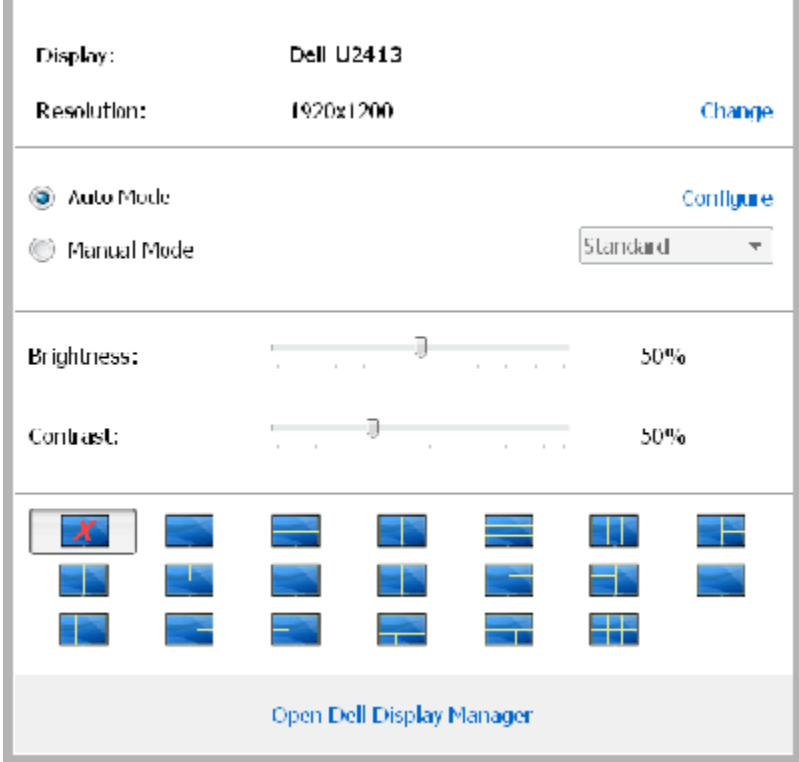

「快速設定」對話方塊亦可讓您存取 Dell Display Manager 的進階使用者介面,以用於調整「基本」功能、設定「自動模式」、「快速安排您的顯示器窗口佈局」及存取其他功 能。

## <span id="page-2-0"></span>設定基本顯示功能

您可以使用「基本」標籤上的功能表,來為選定顯示器手動套用「預設模式」。 否則系統會啟用「自動模式」。 若特定應用程式處於作用中,則「自動模式」將自動套用預先指定的 「預設模式」。 無論模式何時變更,螢幕訊息皆會短暫顯示目前的「預設模式」。

您也可以直接從「基本」標籤中,調整選定顯示器的「亮度」與「對比」。

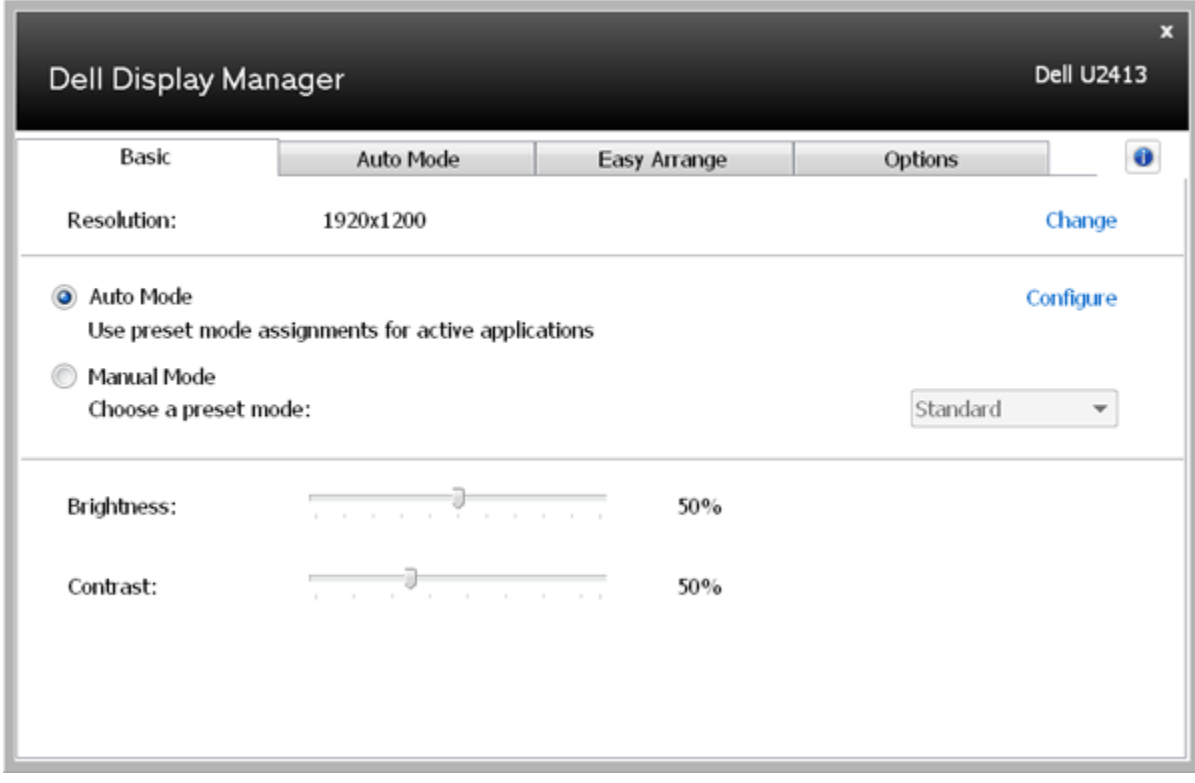

#### <span id="page-3-0"></span>指定預設模式至應用程式

「自動模式」標籤可讓您將特定的「預設模式」與指定應用程式產生連結,並且自動套用該模式。 若啟用「自動模式」,則每當啟用連結的應用程式時,Dell Display Manager 即 會自動切換至對應的「預設模式」。 您可在所連接的每部顯示器上,為特定應用程式指定相同的「預設模式」;或者為每部顯示器上的特定應用程式,指定不同的「預設模式」。

Dell Display Manager 以針對眾多熱門應用程式進行預先設定。 只要將應用程式從桌面、「Windows 開始功能表」或其他位置拖放至目前的指定清單,即可新增應用程式至指定 清單中。

**■ 備註: 若連結至批次檔案、指令檔、載入程式和非執行檔(例如 ZIP 壓縮檔或封裝檔案),其指定的「預設模式」將不受支援或無效。** 

此外,每當您上以全螢幕執行 Direct3D 應用程式,則會啟用「遊戲」預設模式選項。 若要以個別遊戲標題覆寫此設定(若支援),請將其新增至指定清單為不同的「預設模式」。 指定清單中顯示的應用程式會優先採用一般 Direct3D 設定。

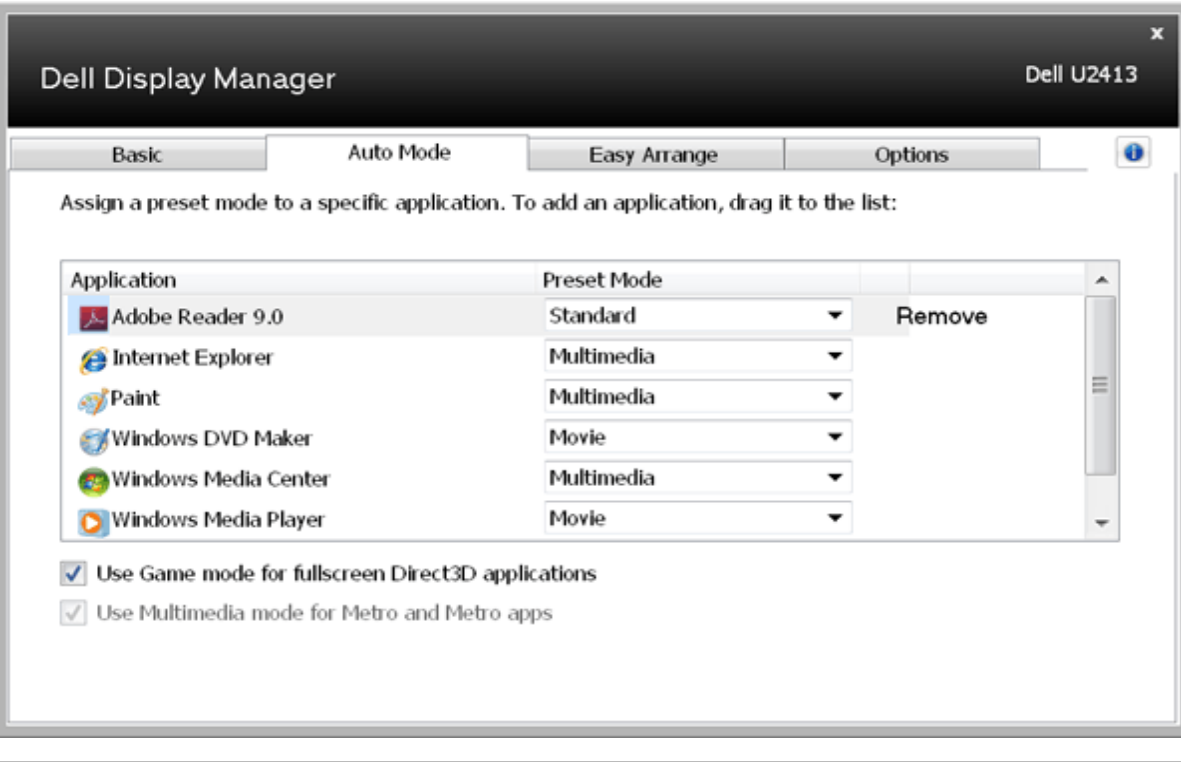

## <span id="page-4-0"></span>快速安排您的顯示器窗口佈局

在支援的 Dell 機型產品上,「**Easy Arrange**」標籤將提供快速安排您的顯示器窗口佈局。 當啟用螢幕保護程式時,打開的視窗拖入每個區域後會自動定位和調整。當你創建一個 自訂的佈局,安排你的視窗,然後按一下"**Save**"。

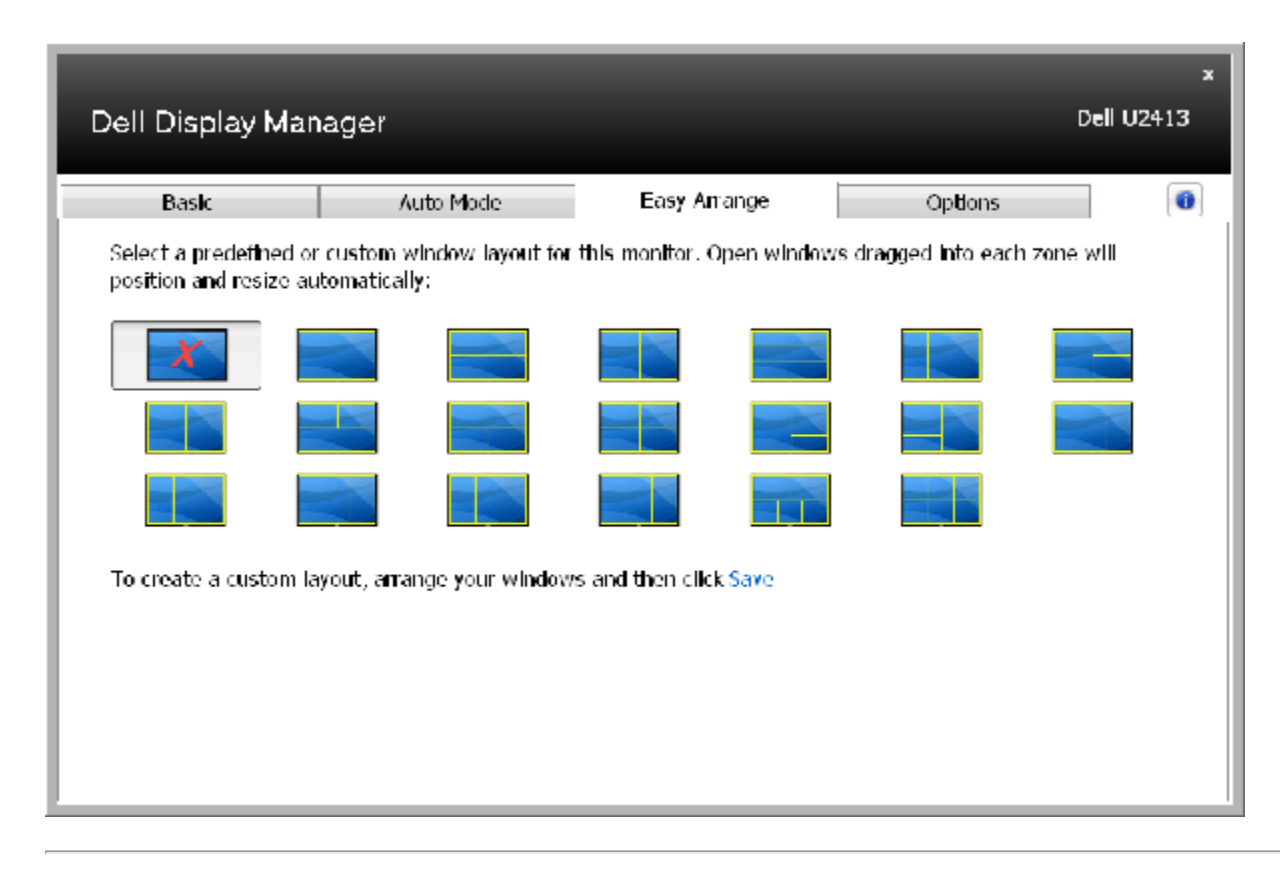

#### <span id="page-5-0"></span>應用選項功能

在支援的 Dell 機型產品上,「Options」標籤將提供 「PowerNap」和智慧視頻增強選項。

「PowerNap」標籤將提供省電選項。 當啟用螢幕保護程式時,顯示器的「亮度」會自動設為最低等級,或者顯示器將設為睡眠以節省電力。

智慧視頻增強,提高了在顯示器上打開的視頻視窗視頻播放是最大的的視頻視窗。您可以選擇 **"**電影" 或 "高級"。

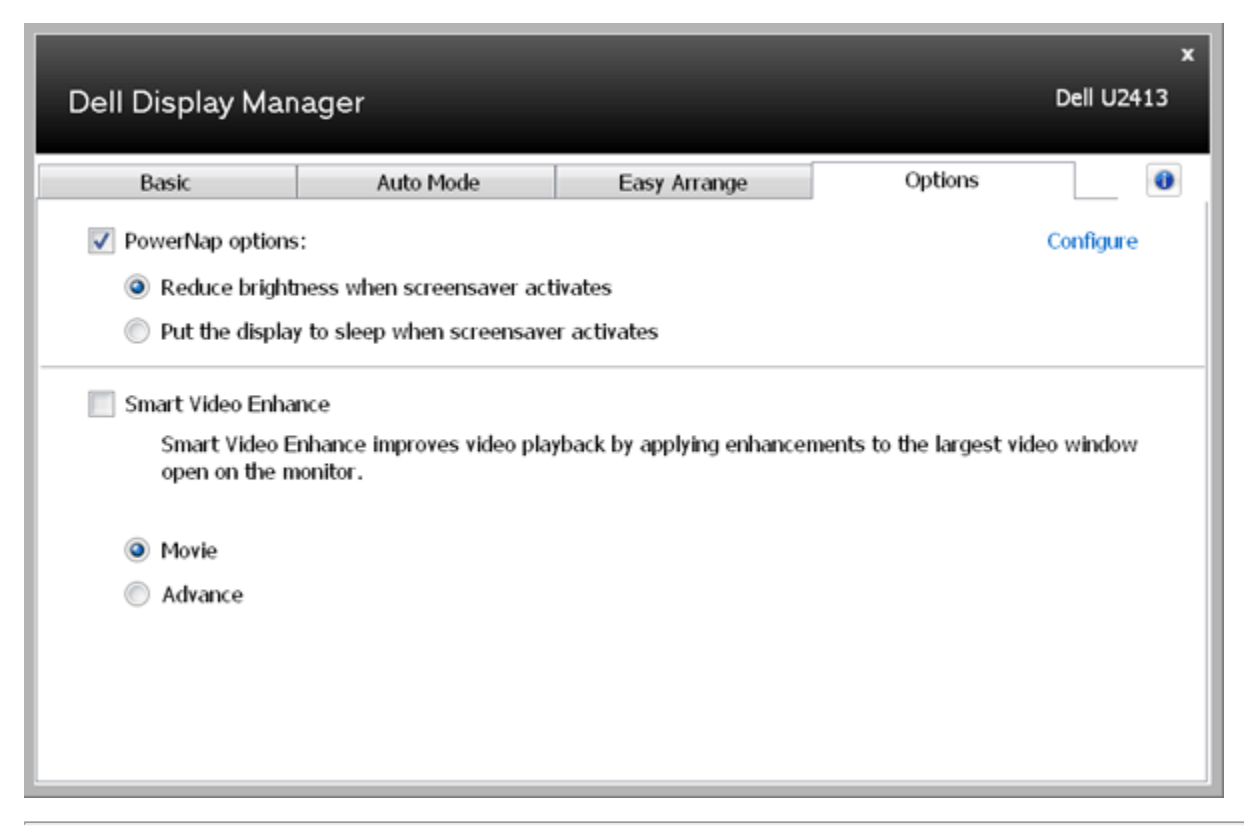